## **Cara Menjalankan Program**

Untuk menjalankan program Sistem Presensi Mahasiswa PKL Berbasis Web , yaitu sebagai berikut :

1. Buka XAMPP, klik start pada Apache yang berfungsi sebagai *web server*, dan Mysql yang berfungsi sebagai server database.

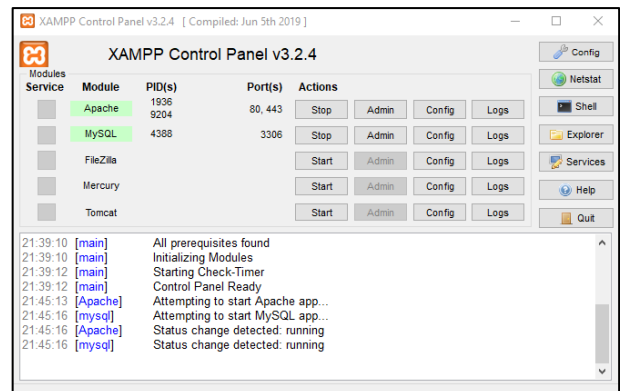

- 2. Pindahkan file program ke direktori root dari web server, yaitu pada C:\xampp\htdocs.
- 3. Buka<https://localhost/phpmyadmin/>, buat database baru dengan nama db\_presensi, lalu impor db\_presensi.sql.
- 4. Buka browser dan masukkan alamat : [http://localhost/Presensi\\_PKL/](http://localhost/Presensi_PKL/) maka akan masuk ke halaman login user :

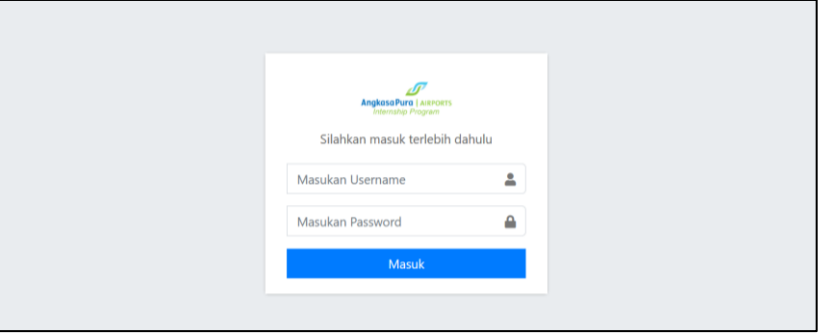

5. Halaman user mahasiswa :

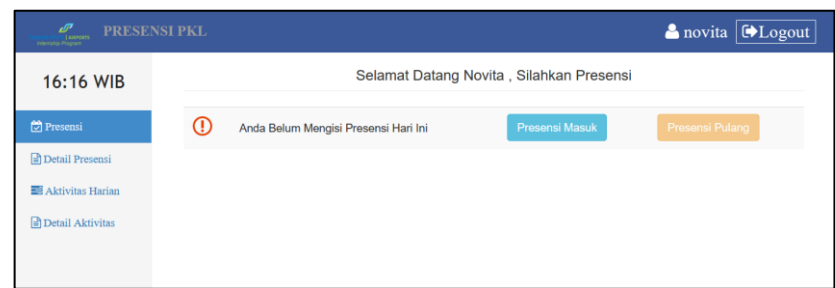

6. Halaman user pembimbing :

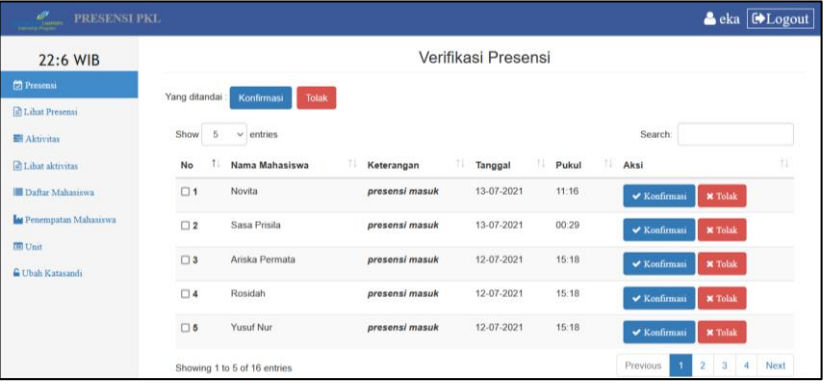